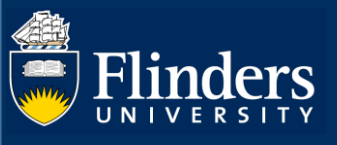

# APPLICATION (RESEARCH CERTIFICATION) – QUICK REFERENCE GUIDE

## **OVERVIEW**

The research application form enables Researchers (or delegates) to enter the core information required for grant or contract research activity to be approved according to University and College guidelines.

Any information provided at the pre-award stage will be used where possible in the post-award stage (ie after the grant or contract research submission has succeeded).

## APPLIES TO

• Researcher or Delegated trusted user (e.g. Support Assistant)

### The Research Application Process

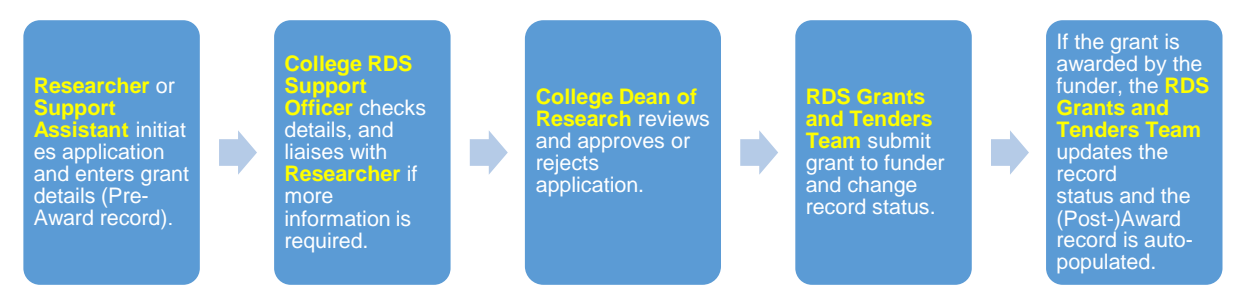

### **PROCEDURE**

Responses to the following questions are mandatory and can be entered quickly. If you do not provide this information, the RDS College Support Officer may send the application back to you and ask for more information.

- Project Title
- What percentage of the project will be research?
- Applicants
- Administering Institution and Collaborative partners
- Funding opportunity and Scheme
- Infrastructure levy percentage and if exemption is sought
- HERDC Income Category
- Are you applying for co-investment?
- Financial or non-financial value of application
- Any supporting documents relating to your application (e.g. research proposal, budget, co-investment application)
- Teaching Relief Need
- Additional Space, Equipment, or New FTE Staff
- Will ethics approval be required?
- Is the research defence related?
- Type of [Research] Activity and % Allocation
- Involvement of Aboriginal and / or Torres Strait Islander Australians
- Research Declaration Acknowledgement

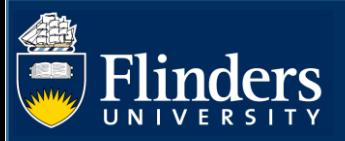

# STEPS FOR ENTERING DATA INTO THE PRE-AWARD FORM

Help is available wherever you see the symbol. Any field marked with a \* must be entered for the form to save.

# Open the Research Application form

• Select **ResearchNow** from your Flinders (Okta) dashboard.

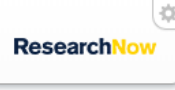

ResearchNow

• From the Editor tab, hover over Applications and select +.

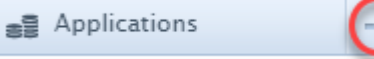

• Alternatively, select **+ Add content** on the right.

#### + Add content

• A Choose submission form pops up. Starting from the navigation pane on the left, select the type of submission you are applying for, for example Grant.

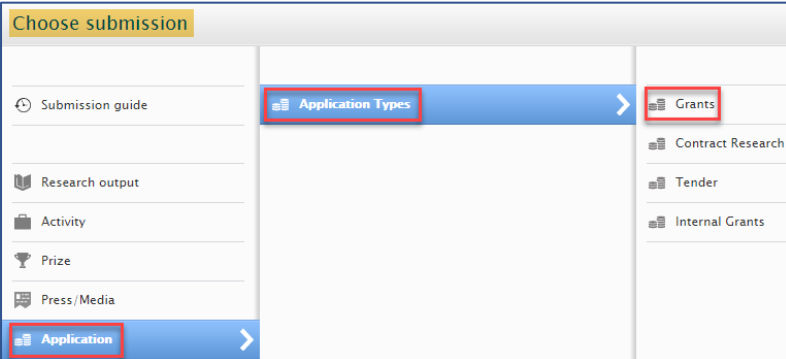

Classifications - *Add optional classification information.*

• Optionally qualify the type of the *application*, select **Add nature of activity type**. Choose an item (eg *Research*, or *Dissertation project*), and select **Add**.

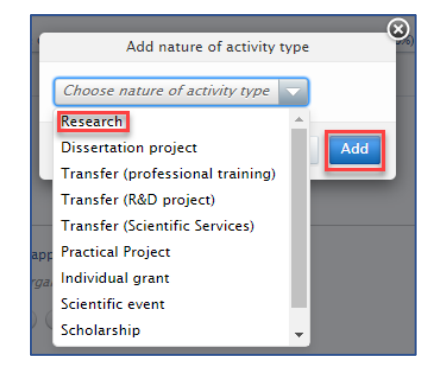

Identification - *Describe your project.*

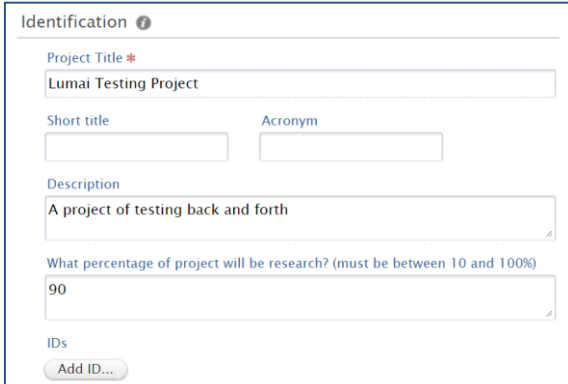

- Enter the Project Title. **MANDATORY**
- Optionally, enter a **Short Title** and **Acronym**.

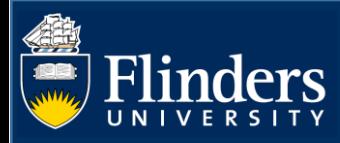

- Optionally, enter a **Description** for the project.
- Enter **What percentage of project will be research?** (a percentage figure between 10% and 100%). This is a free text field **MANDATORY**
- Optionally, apply any external **ID**s relevant to the project. Select **Add** ID, select an item from **Source**, and enter the relevant information in **Source ID** (which is a free text field). Then select **Create**.

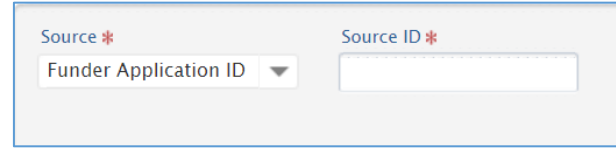

Applicants *Add the names of people involved in applying for the grant and their roles.*

• Identify any other applicants who are related to this application.

# Select **+** or **Add person** and search for an individual to add. **MANDATORY**

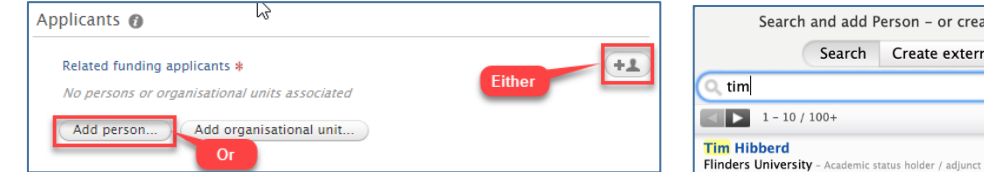

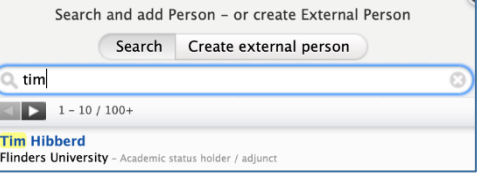

• When you add another applicant, you are prompted to interest and identify (i) identify (i) their **Role** (see below table), (ii) their degree of **Academic ownership**, and (iii) their **FTE commitment** (anticipated allocation of time to the project). **MANDATORY**

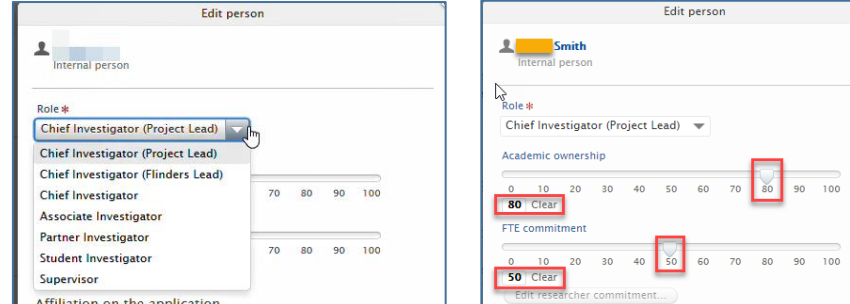

Move the relevant slider to change the percentage of **Academic ownership** or the FTE **commitment**. You can reset these figures by selecting **Clear**.

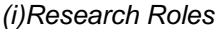

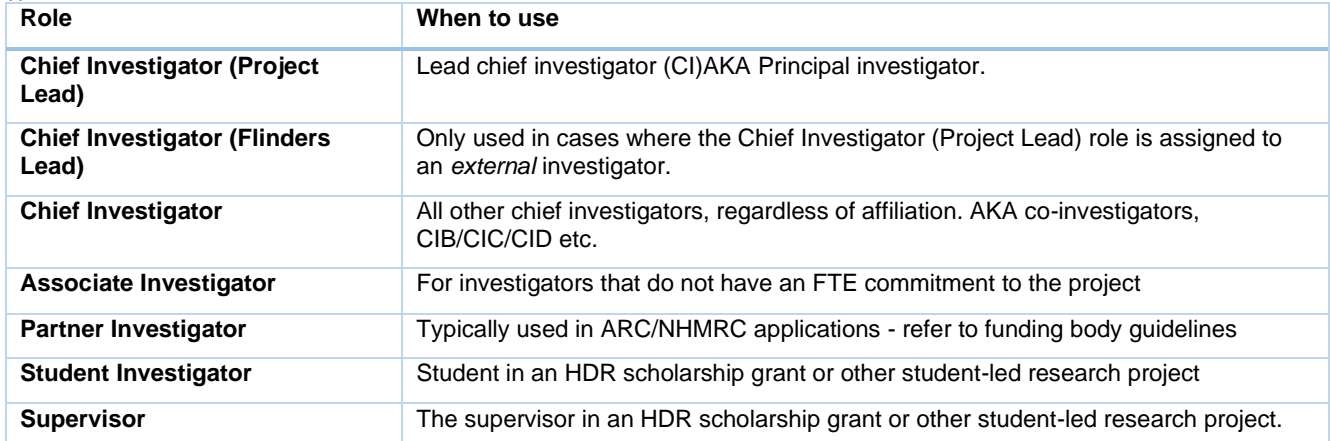

You may see a warning about **Total academic ownership** being less than 100% (across all applicants). This does not prevent the record from being saved. For example, there may be an application where Flinders is not leading the project.

Total academic ownership 70.00% Modify related applicant's academic ownership in order to equal a total of 100%

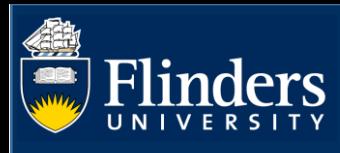

• Optionally edit any **Affiliation of applicants**.

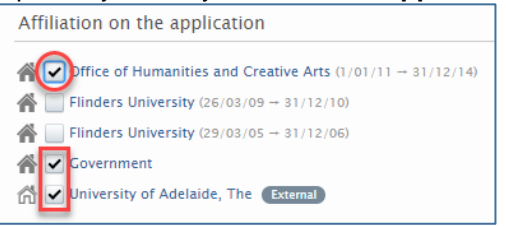

- Click **Create** to finalise the addition of the applicant.
- If you need to edit the applicants after having saved the data, select **Edit**, modify the role / academic ownership / FTE component, and select **Update**.

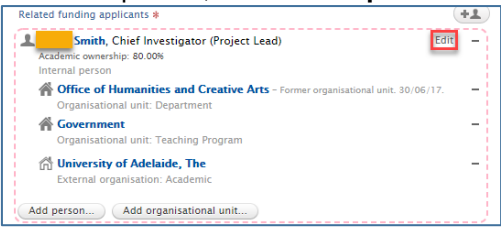

Application managed by -*Edit the organisational unit managing the research, add any Cross-college collaboration*

• Your college will be default populated in the **Managing organisational unit** field. You can edit this by clicking on '*Change organisation'*. If you are collaborating with other Colleges, add them by selecting **Add Collaborating College/s**.

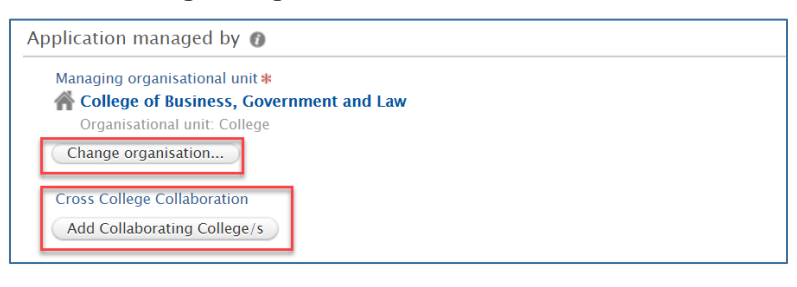

Administering Institution and Collaborative partners - *Identify external collaborative partners.*

• Indicate whether the application itself is being collaborated on with an external partner. **MANDATORY** If *Yes* is chosen, click **Add Collaborators** to find and select relevant organisations.

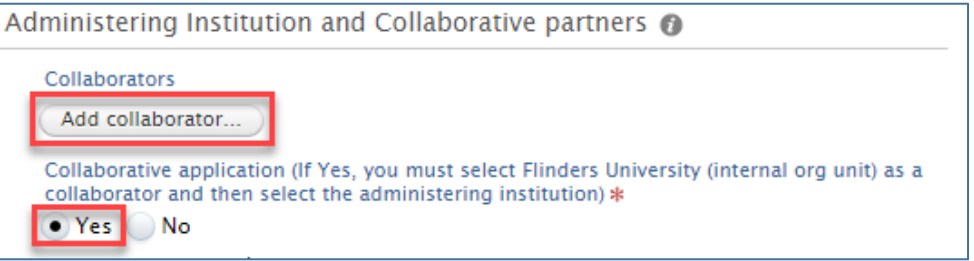

• If *Yes* is chosen, Flinders University must be selected as one of the collaborative partners, and one partner must be identified as the *Administering Institution*.

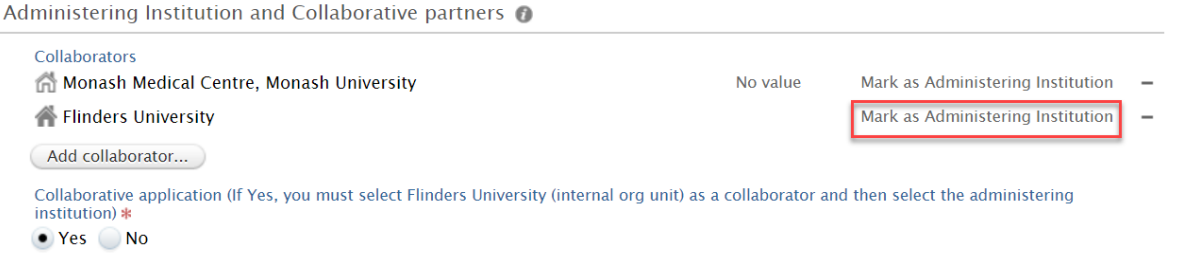

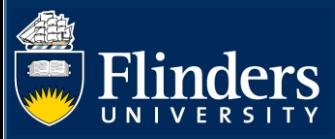

## Funding Scheme

• Identify the **Funding opportunity** by selecting the **button, typing in a search string. Click on the relevant** result. **MANDATORY**

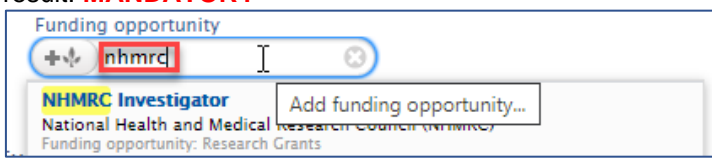

Fundings -*Add all funding details related to the application.*

# • Identify the **Fundings** sources by selecting **Add funding MANDATORY**

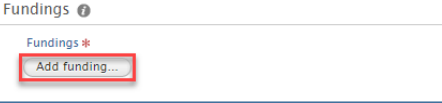

A new window will pop up.

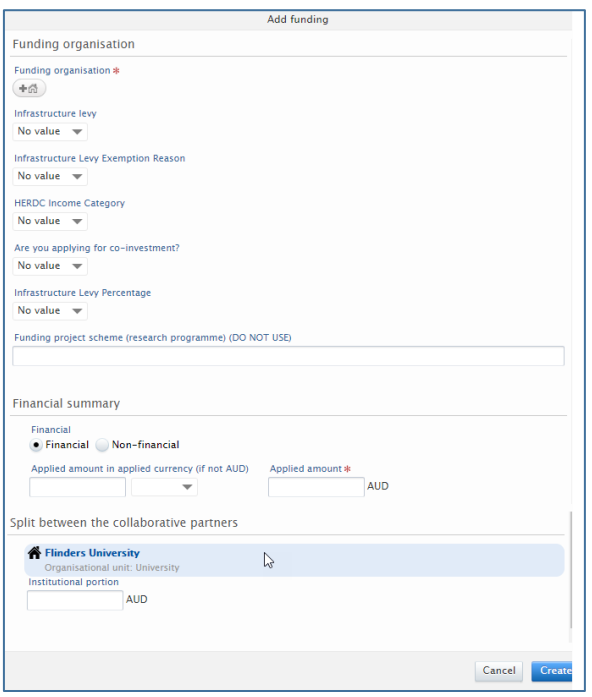

• Choose a Funding organisation by selecting  $\frac{4\pi}{3}$  and searching for an organisation. MANDATORY

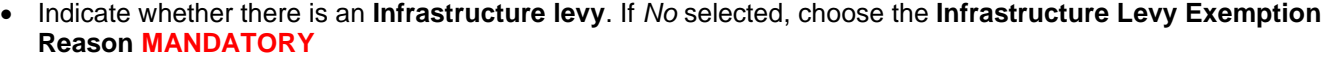

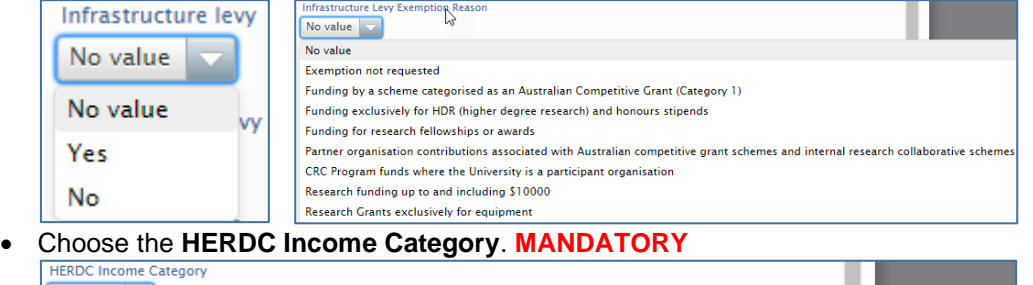

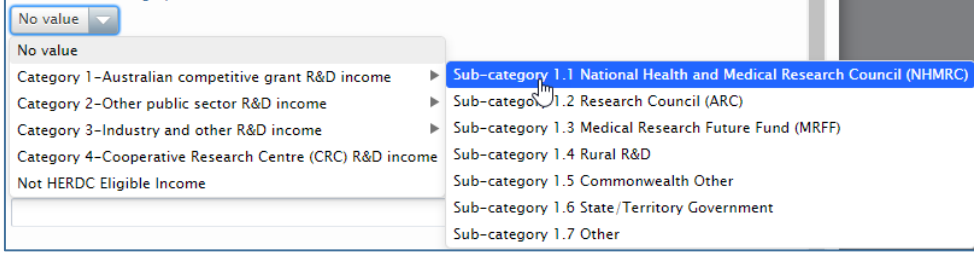

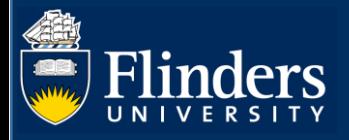

Yes No

• Indicate whether you are **applying for co-investment**. **MANDATORY**

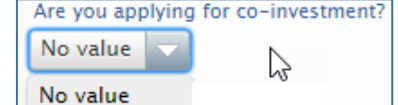

• If not applying for an Infrastructure levy exemption, indicate the agreed **percentage**.

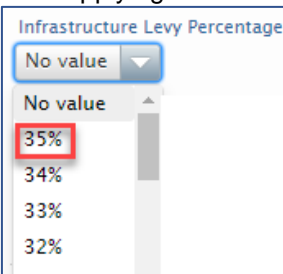

• For the **Financial** summary, enter the amount being applied for in the application in Australian dollars on the right (or if in a foreign currency, enter the amount on the left).

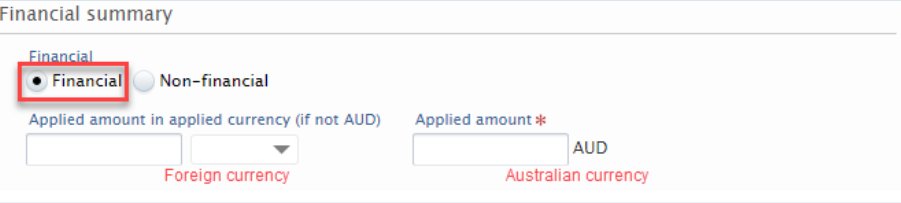

If the application is related to *non*-financial activity (eg "in kind") then estimate a value an enter that, with an optional description.

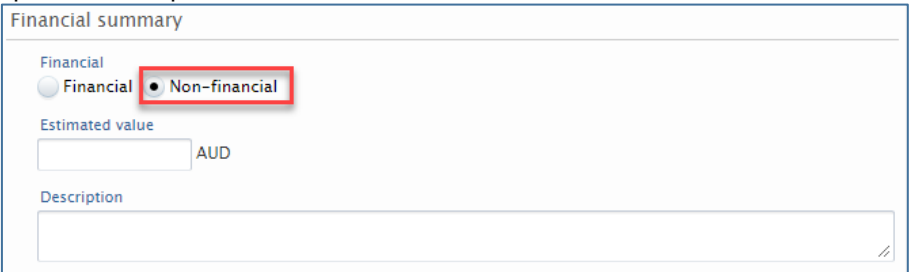

• If this is a collaborative application, add the proportion of the funding that Flinders University will be receiving through the application.

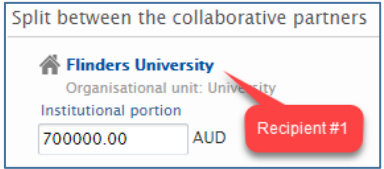

• Click **Create**

#### Submission Deadline

• Optionally indicate the submission deadline by selecting a date from the **Deadline** date-picker.

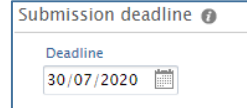

Funder Status – *Leave blank*

### Project Dates

- Identify the expected **start date** and **end date** for the work by selecting from the relevant date-pickers.
	- Project Dates @ Exp. start date Exp. end date  $\frac{t-t}{\left\vert \frac{t}{t-t} \right\vert}$  $\overline{\mathbb{R}}$ Example: 21/10/2002  $Example: +12 is 12 m$

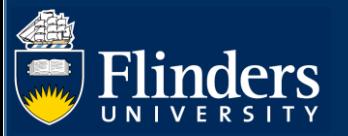

Documents – *provide evidence to assist your application being reviewed and approved.*

• Upload documents required to support your application by selecting **Add document.** Examples include research proposal, budget, co-investment application, approval of additional resources.

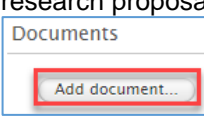

• Drag a files into the area provided in the pop-up window, give the document a File title, and indicate the type of file.

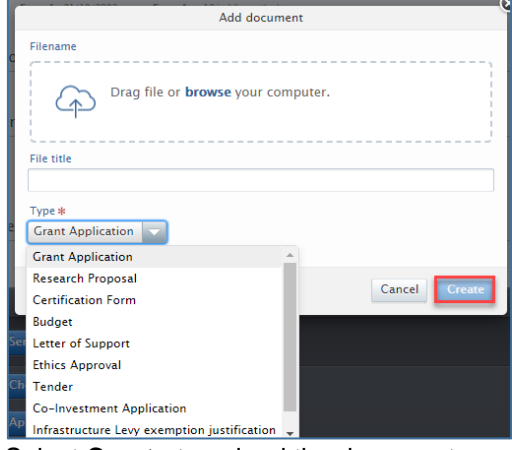

- Select **Create** to upload the document.
- Links *optionally add website links*
- If there are any websites or other links relevant to your application include them by selecting **Add link**.

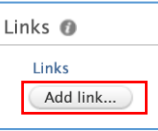

• Beyond standard URLs to websites, you can include links to context information for the application, eg external costings, records management locations, and guidelines from funding bodies.

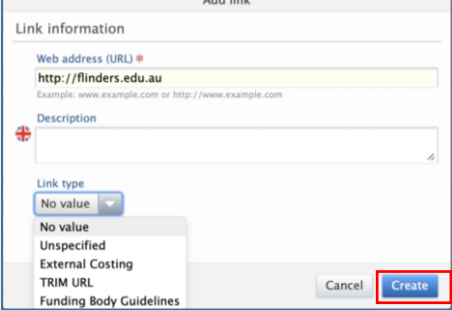

• Associate the link with the application by selecting **Create**.

Related project – *optionally link application with an existing Project.*

• Select **Related project** and then search for the project to associate with this application.

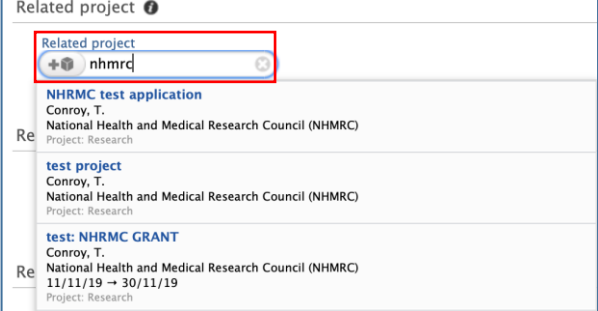

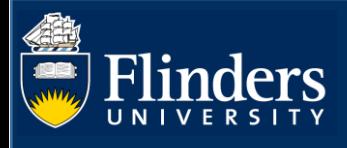

• After you have associated a project with the application, you can change it by selecting **Change project** or remove it altogether by selecting **-**.

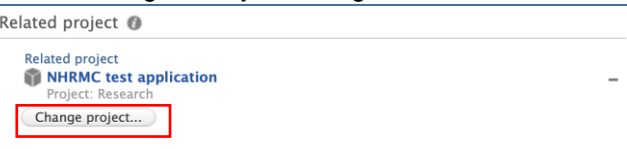

Related applications – *optionally link applications*

• Select **Related applications** and then search for a pre-existing application to associate with this one.

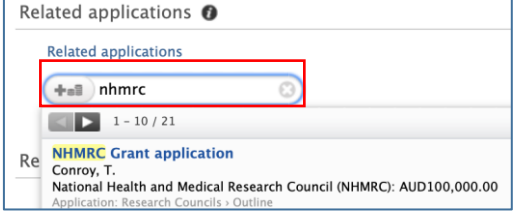

• Repeat the step to associate additional applications, or remove unwanted associations by selecting **-**.

Related awards – *leave section blank*

Related ethical reviews– *leave section blank*

Discipline assignment– *Optionally add Field of Research codes.* 

- Add the research area(s) for the project by selecting **Add field of research**.
- Select **Field of research** and then search for a field of research that is relevant to your application.

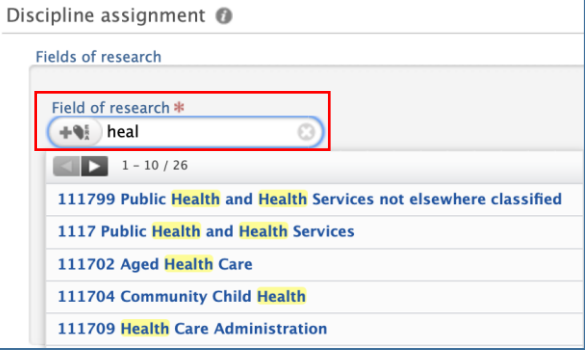

- For the field of research selected, estimate its **%apportionment**.
	- Select **Create** to add this information to the application.

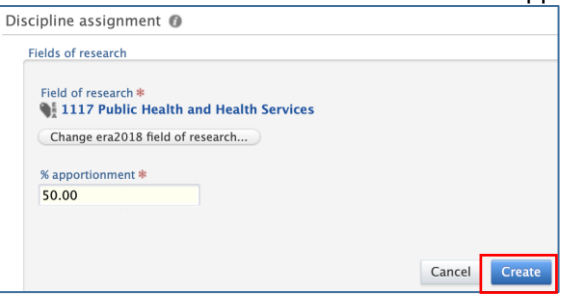

Keywords – *additional mandatory fields for government reporting*

- Indicate whether you need **teaching relief** in order to allow the project to be adequately resourced. **MANDATORY**
- Indicate whether you need **additional space, equipment, or FTE staff** in order to allow the project to be adequately resourced. Describe the requirements to support your grant, including physical space, data storage, equipment or staff in the free-text box displayed. **MANDATORY**
- Indicate if the ethics approval is required for this project. **MANDATORY**
- Indicate if the project is defence related **MANDATORY**

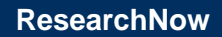

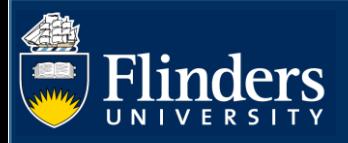

## • Define the **type of activity** that will be undertaken in your research. **MANDATORY**

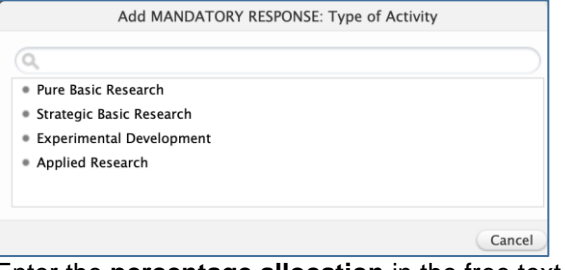

Enter the **percentage allocation** in the free text **Keywords** area below.

- Indicate whether the project involves the participation of **Aboriginal and/or Torres Strait Islander Australians**. **MANDATORY**
- Acknowledge that you comply with and have read the **mandatory research declaration** by responding Y/N. **MANDATORY**

Visibility *Leave this section blank*

### Submit

### Click **Send to internal approval**

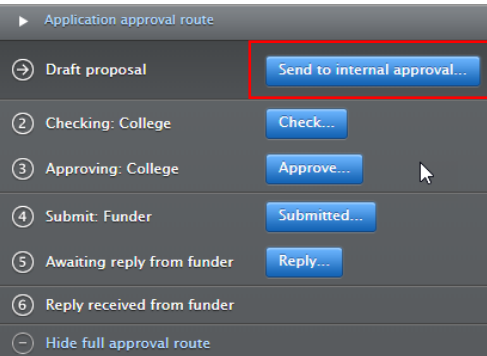